## 遠隔授業の実施に伴う Gmail ログインテスト (パソコン用)

遠隔授業へ参加するには、西南女学院大学 Gmail へのログインが必須となります。 学生の皆さんは下記の内容を参考に西南女学院大学 Gmail にログインすることができることを 至急試してください。

- Google Gmail へのログインテスト
- 1.Web ブラウザ「Google Chrome」を起動し、Gmail へアクセスします。

## **【 U R L 】 https://www.google.com/gmail/**

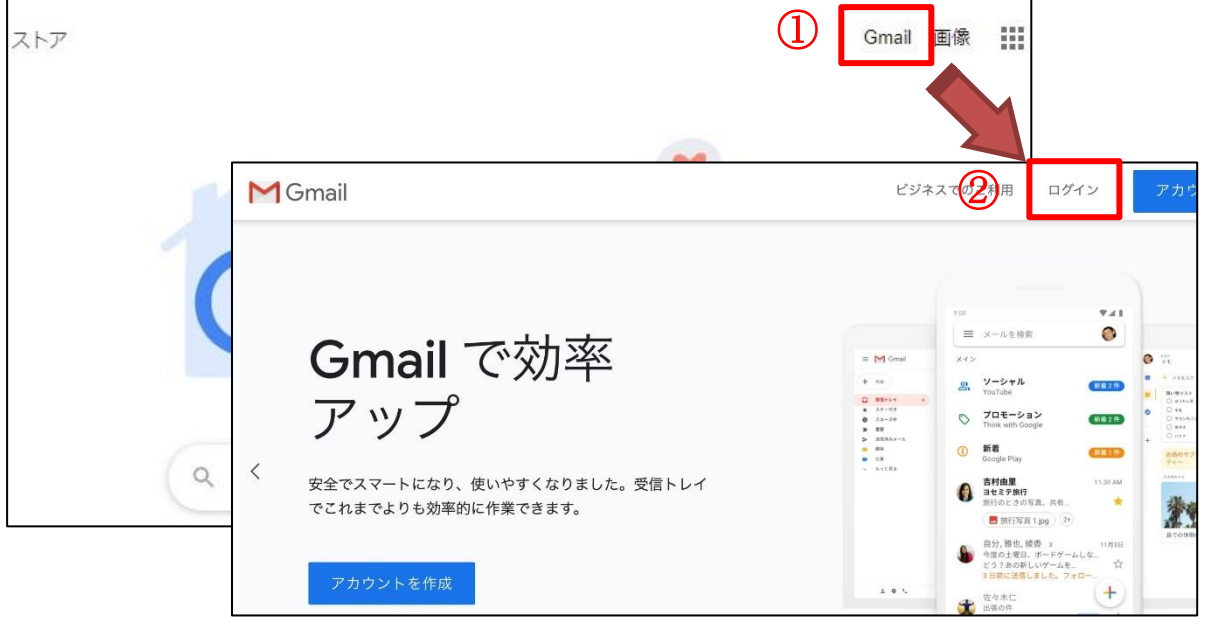

2. メールアドレスとパスワードを入力してください。 メールアドレス: 学籍番号@seinan-jo.ac.jp 例: 1120001@seinan-jo.ac.jp パスワード: \*\*\*\*\*\*\*\* ※新入生は「大学からの最新情報について(重要)」に記載されたパスワード

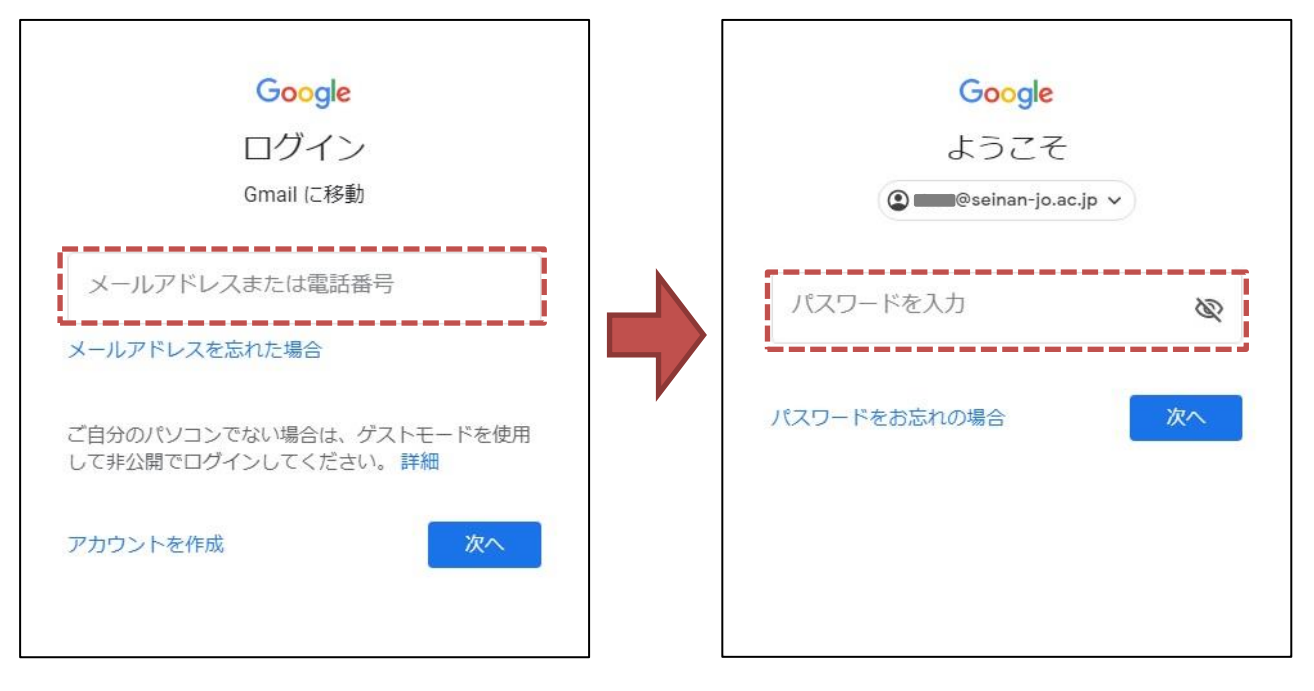

3. 【新入生のみ】8文字以上の好きなパスワードを作成して、入力してください。 ※本人以外のアクセスは不正アクセスとなります。保護者であってもパスワードの共有はしない ようにしてください。

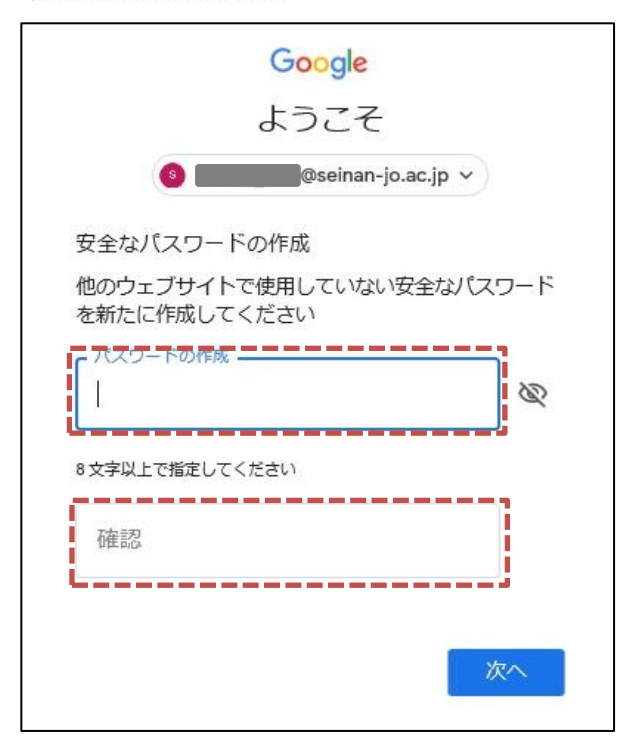

- 4.Gmailの初回ログインでは、利用規約に関する画面が表示されます。 内容をよく読み「同意する」ボタンをクリックしてください。
- 5. 正常に Gmail の画面に遷移した場合は、ログインテストの完了となります。 また、画面右上の西南女学院のロゴをクリックし、「ログアウト」ボタンをクリックすること で Gmail からログアウトできます。

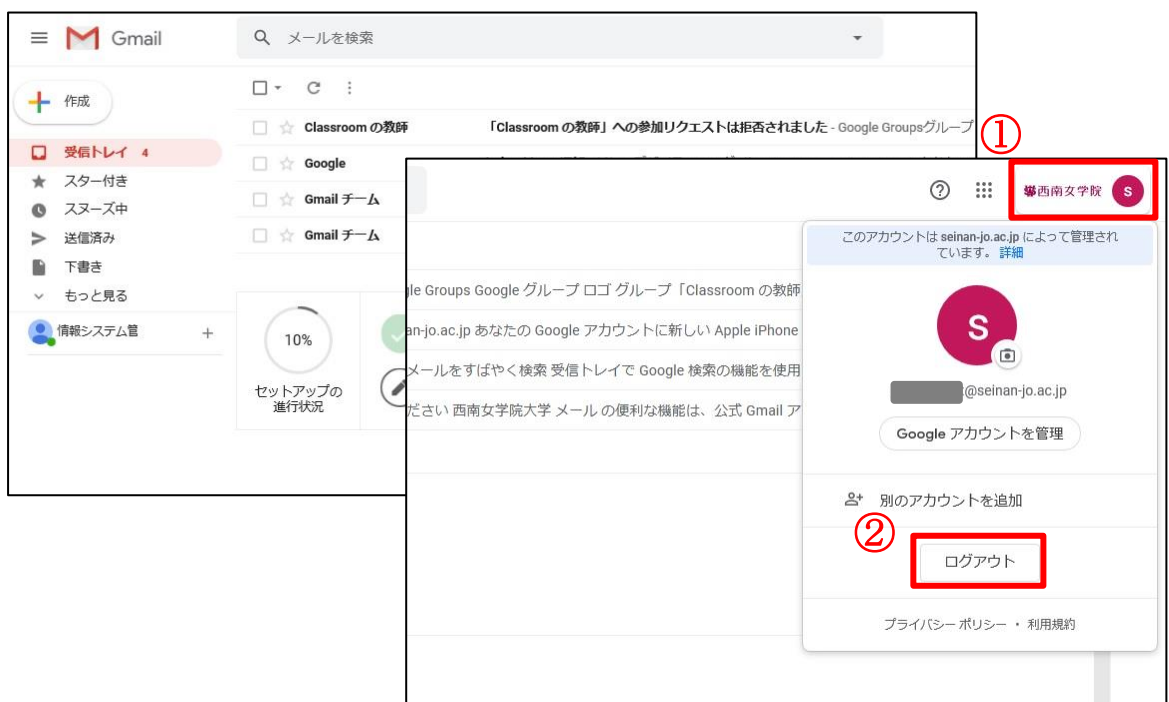

■ 遠隔授業の際に使用する Google の機能 Gmail の画面右上「アプリの一覧」から「Meet」や「Google Classroom」などの機能を 使用します。

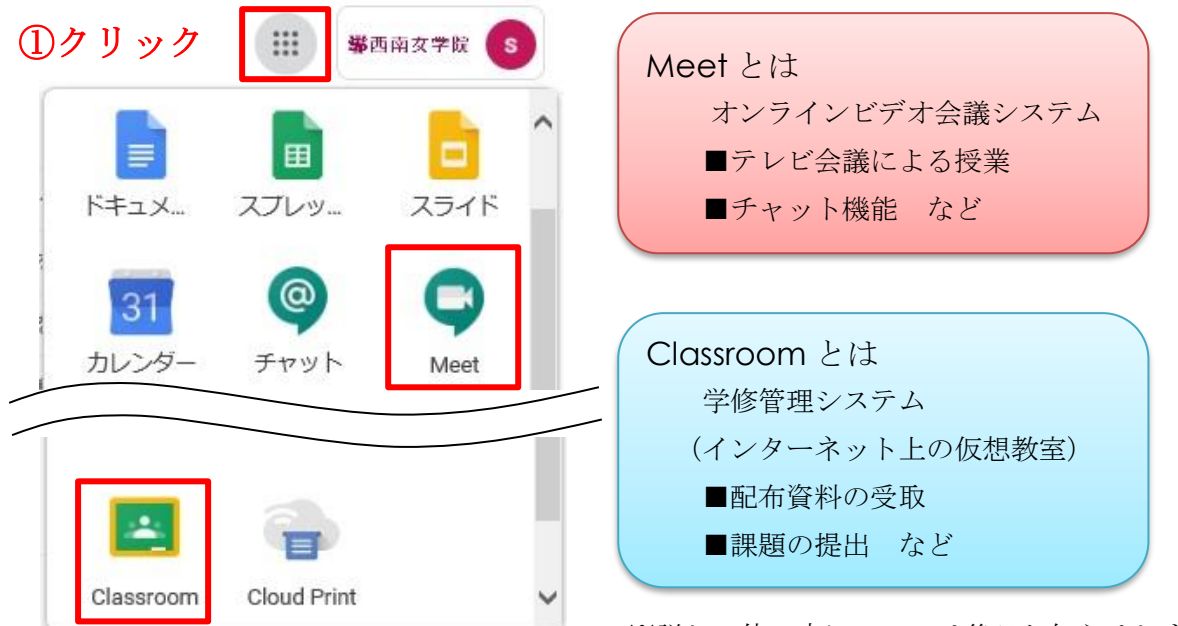

※詳しい使い方については後日お知らせします。